## **Registering teams in BVIS system**

1. Go to website<http://fivb.org/vis/> and login using federation's beach volleyball username **BVB- (3-letter Country Code)** and password.

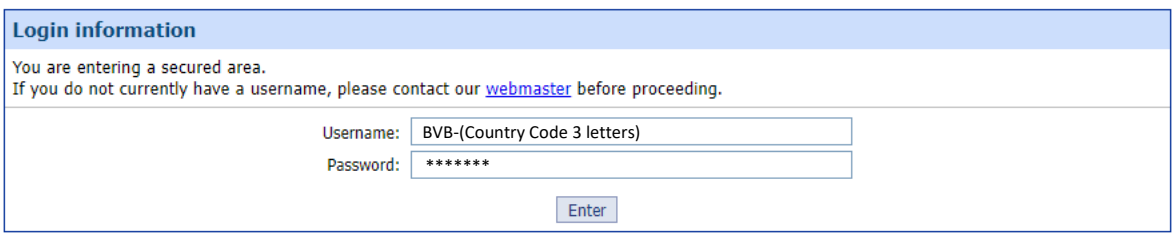

\*If you do not have a username, please contact AVC Beach Department.

2. Search for the player whom you would like to register them to an event and click 'Search now'

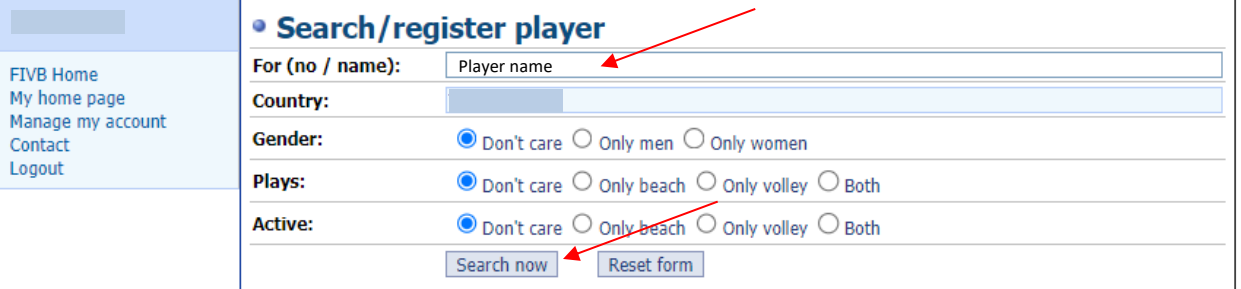

\*If the player has never been registered in the system, please see how to register a player on Page 3.

3. Click 'select' at the player whom you would like to register.

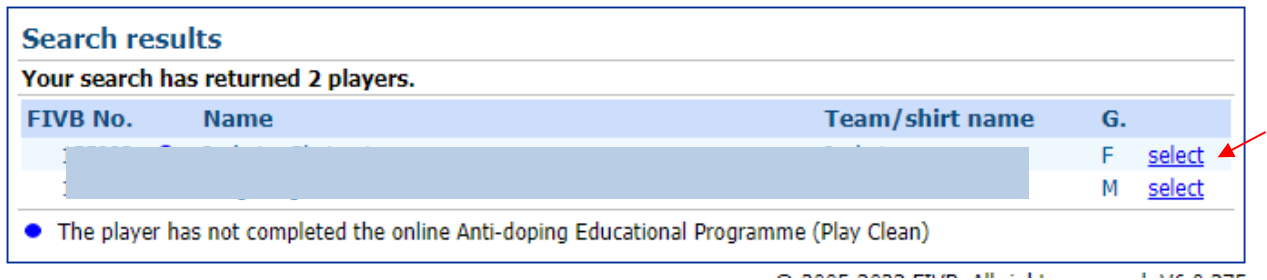

4. Click 'register' at the player who will be their team mate.

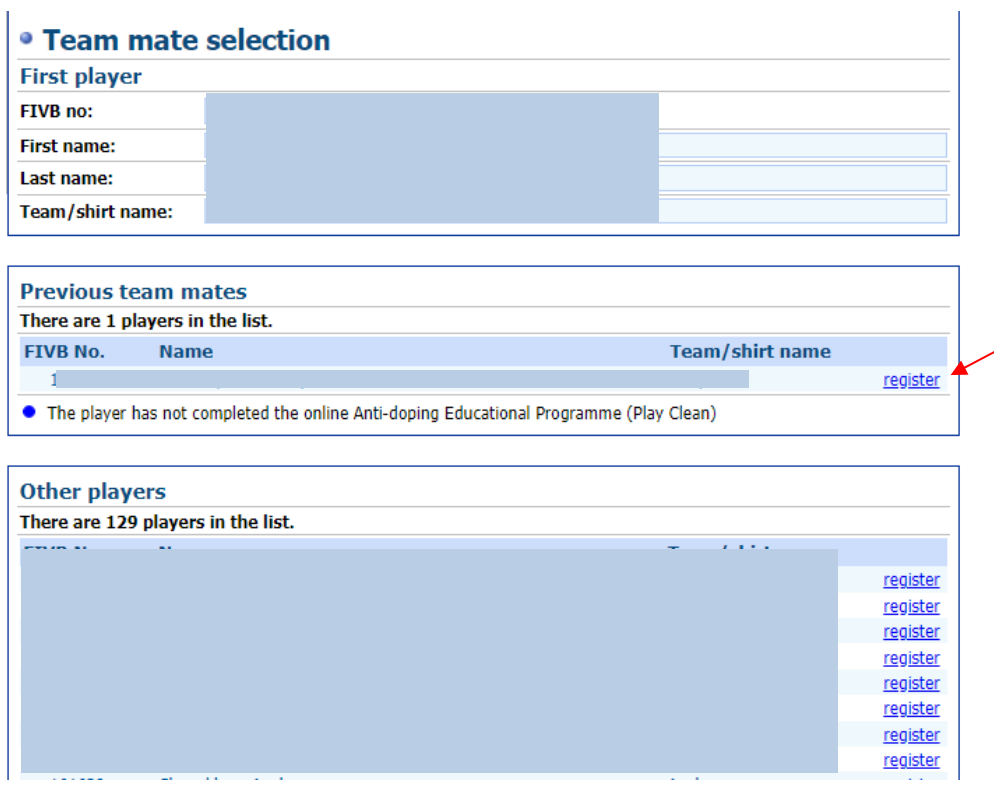

5. Check the box at the event you would like to register a team.

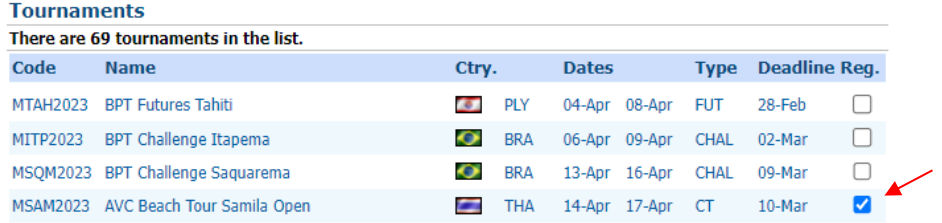

6. Click 'Submit changes' at the bottom of the page.

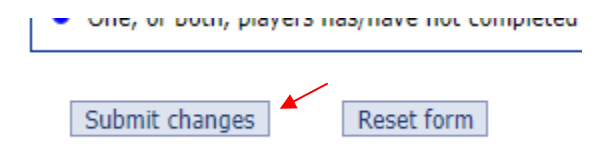

## **Registering a new player in BVIS system**

1. Using Microsoft Edge and go to website [http://www.fivb.org/vis2009/.](http://www.fivb.org/vis2009/) You will have to install Microsoft Silverlight to enter the page. Then, login using federation's main username\* and password.

\*The main username is different from beach username. It begins with **NF-(3-letter Country Code),** so if you do not know the main username of your federation, please contact us for assistance or FIVB IT Department for receiving your NF's username.

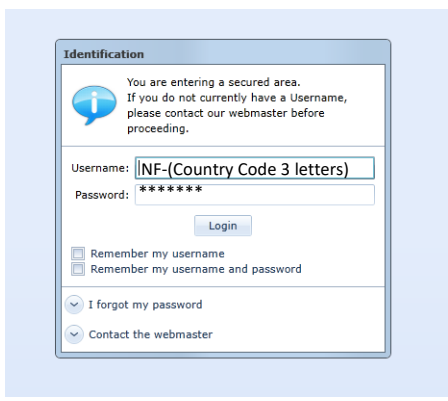

2. Click 'Global' section and click 'Players'

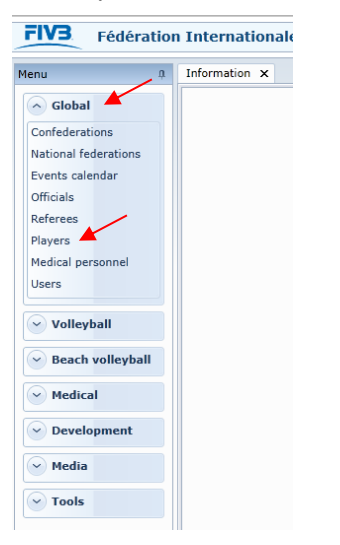

3. Click 'New' at the bottom of the page.

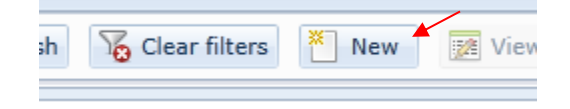

4. Fill the information and check 'Plays:' and 'Active:' in Beach Volleyball, otherwise the player will not appear in the system. When finish, click 'insert'

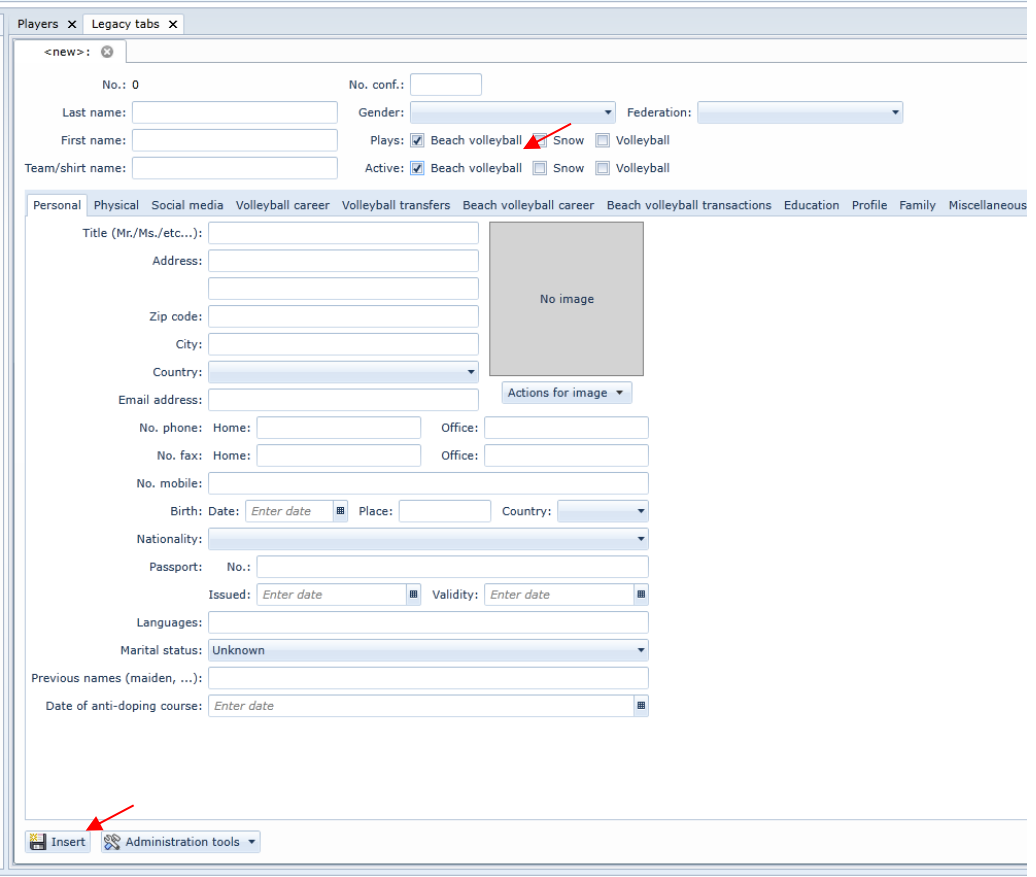